NUMBER 016 ( 不定期発行 ) 2023年4月17日

**紫波町かいわい I T 事情**

紫波町 I T サポートコーナーを運営するゴーフォワードジャパンが発信します

## **特集 ギャラリー ツキザワの家(西和賀町)春の花 展**

# 電子工作で「LEDで光るプレート」を作ろう

「LEDで光るプレート」はアクリル板の下からLEDで照 明するもので,ガラス用ペンなどでメッセージを書くと 文字が浮き出るように光ります.

### 小さなマイコン基板を使ってフルカラーシ リアルLEDを光らせる方法を紹介します.

- ① 小さなマイコン基板 Waveshare RP2040-Zero
- ② Arduino IDE 1.8.19をダウンロード
- ③ ボードマネージャーでRP2040マイコンを追加
- ④ Adafruit\_NeoPixelライブラリを追加
- ⑤ マイコン基板のLEDを光らせてみる
- ⑥ ハンダ付け
- ⑦ 光の演出を考える

ステップごとに説明します.

① Waveshare RP2040-Zero

**RP2040はラズベリーパイ財団が設計した高性能なマイ コンです.Raspberry Pi Picoという電子工作用のマイ コンボードで使われていて,デジタル入出力やいろいろ なセンサーを接続することができます.プログラミング にはMicro PythonやC/C++,Arduino IDEを使うこと ができます.**

**Waveshare RP2040-ZeroはRP2040を使ったPicoより もさらに小さなマイコンボードで自作の小物に組み込む のに便利です.フルカラーシリアルLEDが1個取り付け られていますので、動作確認にはAdafruit NeoPixelラ イブラリを使います.PCとの接続は主流のUSB-C 端子 が使われています.ここではArdino IDEでプログラミン グします.**

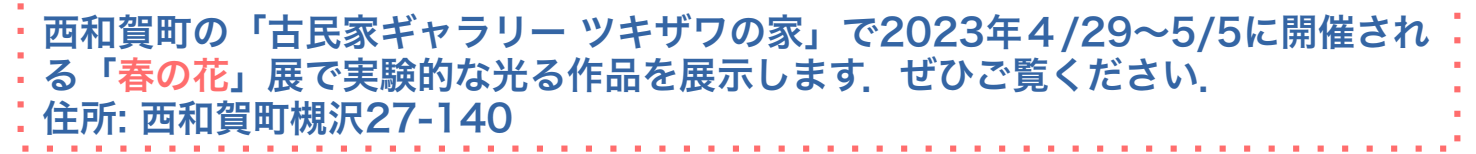

**「ファブラボ紫波でステッカーを作ろう」イベントを随時実施中**

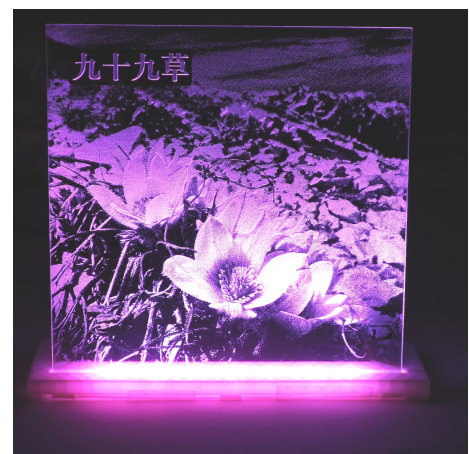

**LEDで光るプレート**

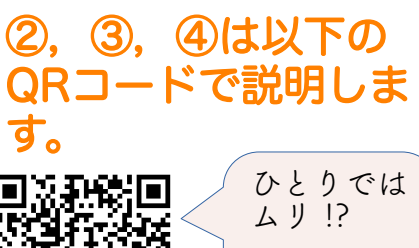

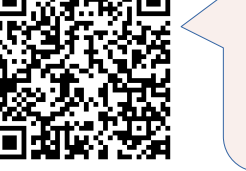

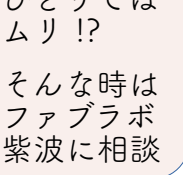

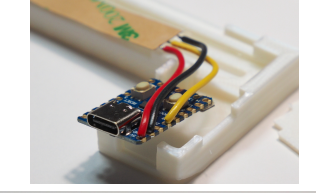

#### ⑤ マイコン基板のLEDを光らせてみる

**マイコンプログラミングができる状態になったかどうか、ボードについているLED を光らせてみましょう.プログラムは下のQRコードからダウンロードしてくださ い.そのファイルを解凍するとRP2040ZeroBlinkというフォルダが現れますの で,その中のRP2040ZeroBlink.inoを開いてください.次にボードを選択します. ツール>>ボード>>Raspberry Pi...>>Waveshare RP2040 Zero ポートは初回だけUF2 Boardを選びます. ツール>>シリアルポート>>UF2 Board**

**左上の矢印ボタンを押してプログラムを書き込みます.2回目以降はCOM番号が表 示されるのでその番号を選択します.**

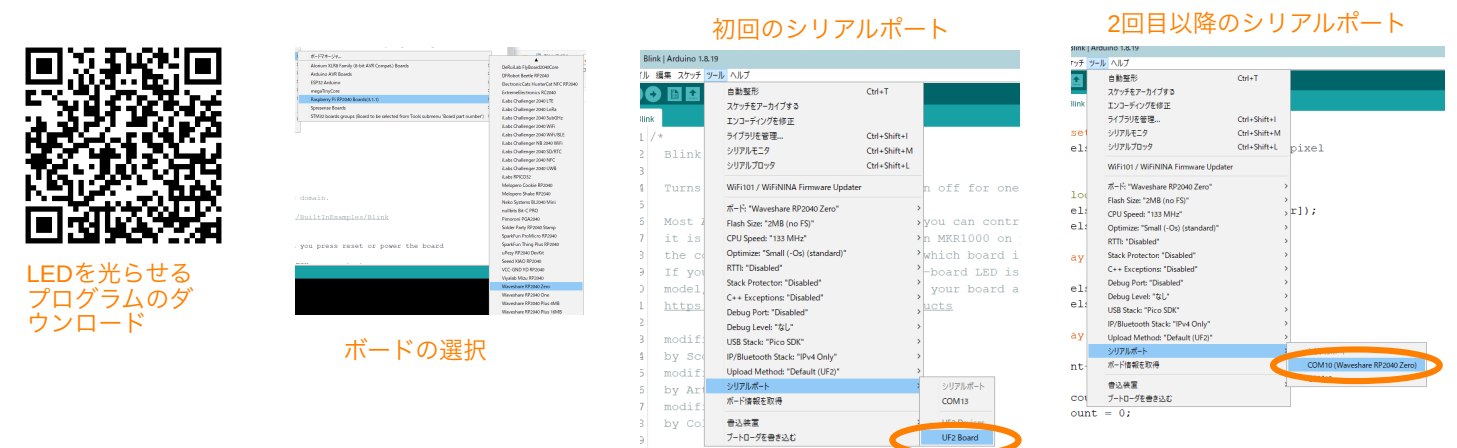

**RP2040ZeroBlink.inoは1秒ごとに赤,緑,青で点灯するプログラムです.正しく 動いているでしょうか?**

#### ⑥ ハンダ付け

**マイコンボードとフルカラーシリアルLEDの接 続は5VとGNDとデータ線の3本だけです.** 

#### ⑦ 光の演出を考える

**一番良いスタートポイントは ライブラリのサ ンプルプログラムを実行しながら自分なりのプ ログラムに改造していくことです. ファイル>>スケッチ例>>Adafruit NeoPixel ピン番号を29に変更して Challenge !!**

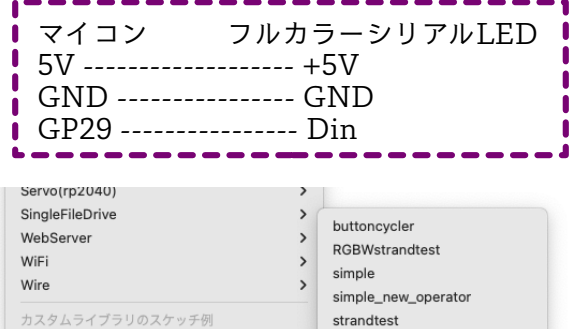

strandtest nodelay Adafruit N. ADS8688a strandtest wheel Fastl FD StrandtestArduinoBLE  $\overline{\phantom{a}}$ SimpleTim StrandtestArduinoBLECallback SRAM 23LC StrandtestBLE

「紫波町かいわいIT事情」は無料で使えるリブレオフィスDRAWで作成しています.

**ITサポートコーナーとファブラボ紫波**

パソコンやスマホを使っていて困ったことがあったら,ITサポートコーナーでいっ しょに考えて良い方法を見つけましょう.3Dプリンターやレーザーカッターに興味 のある人はファブラボ紫波に相談してみましょう.

紫波中央駅近くの紫波町情報交流館2階で、金 曜日,土曜日の10時から16時までオープンして います.(情報交流館の休館日はお休みで す.)

「紫波町かいわいIT事情」をメール配信しま す.ご希望の方やその他問い合わせは info@go-forward-japan.org まで.

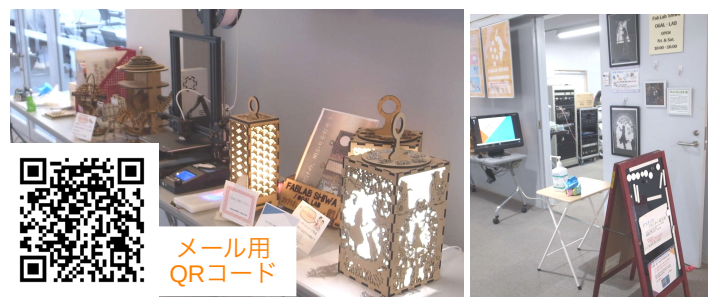